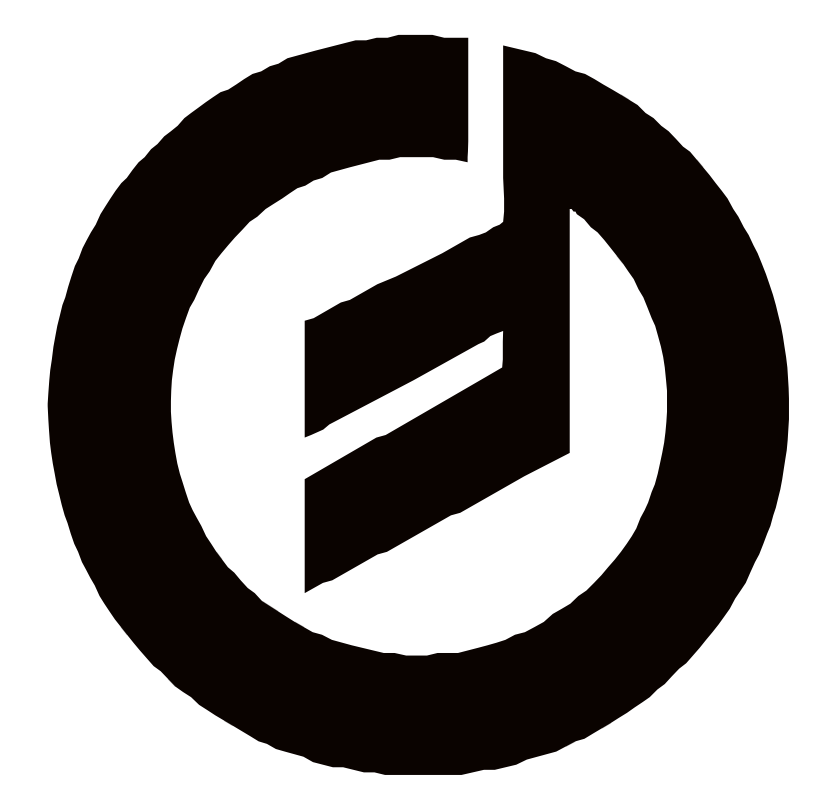

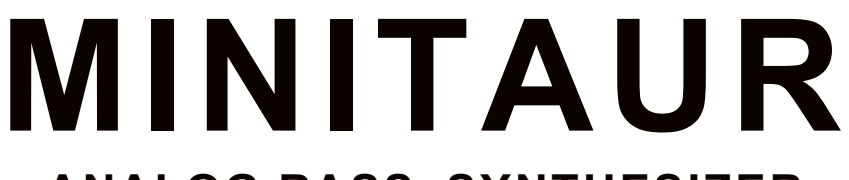

# ANALOG BASS SYNTHESIZER

エディターユーザーズマニュアル

# MINITAUR エディターマニュアル

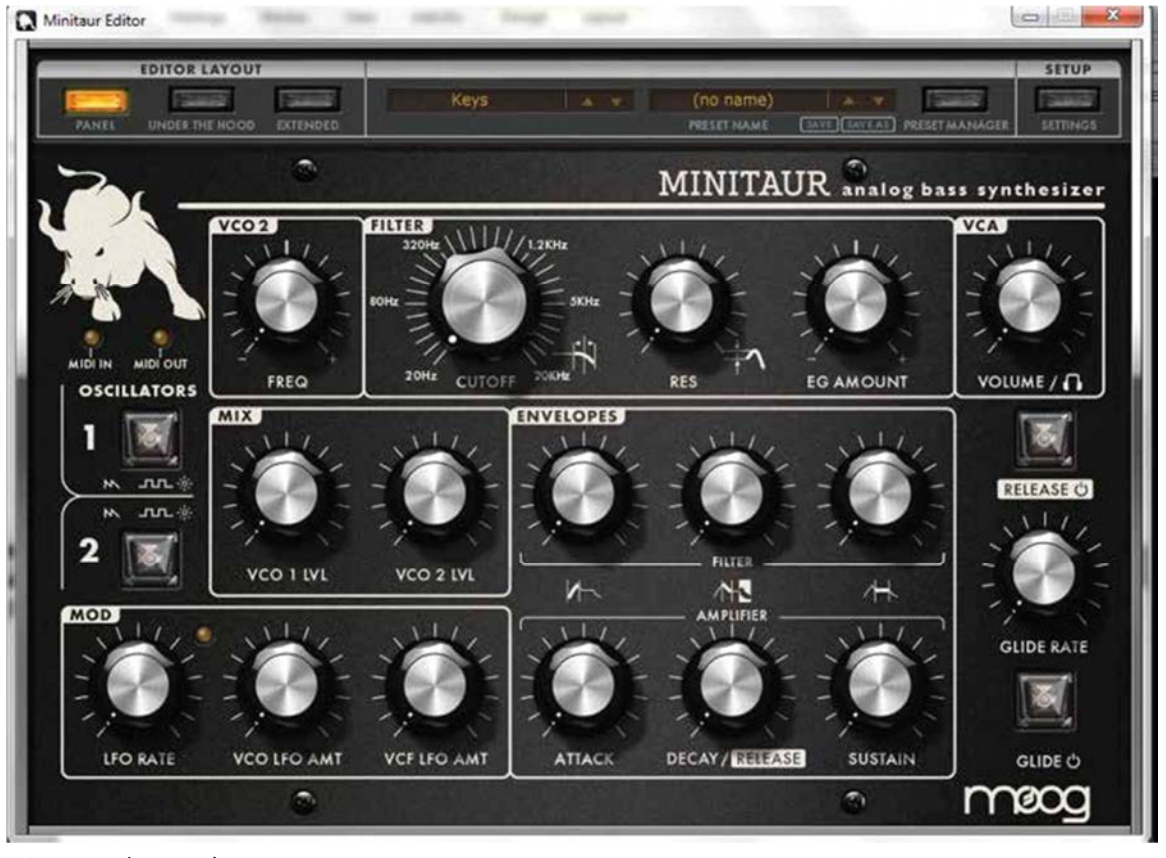

# オーバービュー & フィーチャー

Minitaur Plugin と Standalone Editor を使用することにより、リアルタイムの編集、プリセットライブラリ管理やシェアリ ング、ホスト DAW との統合が可能となります。これにより Minitaur の強力な諸機能を簡単に利用することができます。 Minitaur Editor は DAW 上で作動している VST や AU,RTAS あるいは AAX フォーマットにも対応しています。

### Minitaur Editor には 3 つのスクリーンレイアウトがあります:

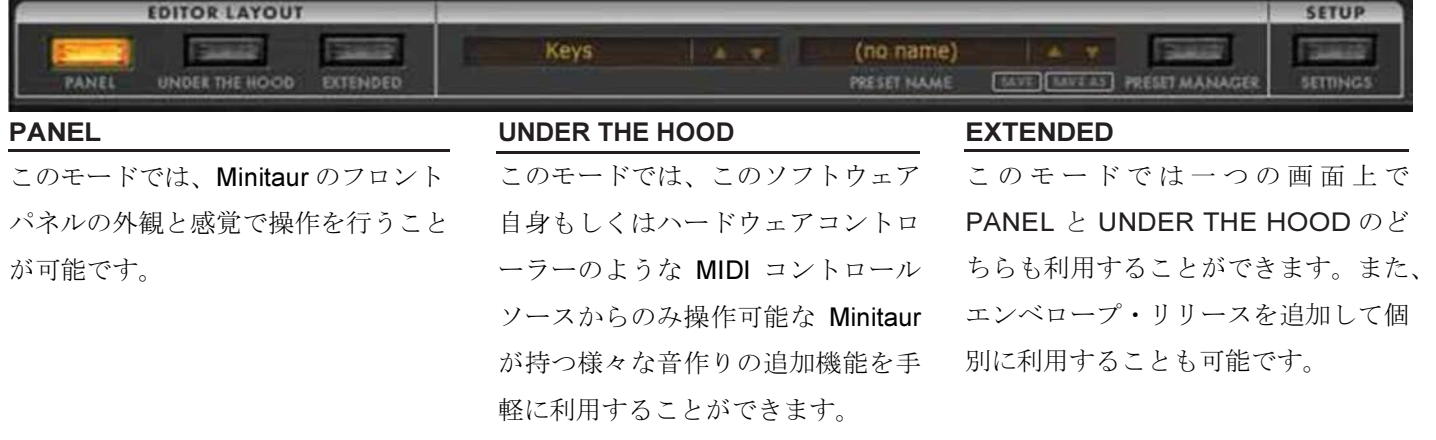

PRESET MANAGER と SETTINGS へアクセスするボタンもここに置かれています。

注意: このソフトウェアは MIDI コントロール専用です。音声を作成・処理することは出来ません。 より詳細な機能の説明については、Minitaur Manual を参照してください:

http://www.moogmusic.com/products/taurus/minitaur#downloads-tab

## 動作環境

Mac: OS X 10.6.8 以上 PC: Windows 7 以上、Intel もしくは AMD のプロセッサ搭載

- 使用可能な USB ポートもしくは DIN MIDI IN/OUT。
- VST, AU, RTAS, AAM プラットフォーム対応の DAW。
- Minitaur のファームウェアは 2.1.0 以上を必要とします。

VST 互換性: 2.4+もしくは VST 3+

サポートについては DAW のソフトウェアメーカにお問い合わせください。 全ての仕様は予告なしに変更されることがあります。

# 設定 & 接続

USB ケーブルで Minitaur シンセサイザをコンピュータに接続してください。

注意:ご自身の Mac/PC で MIDI I/O を設定してください。 コンピュータやオーディオデバイスへの接続についての詳細は Minitaur User's Manual の 4-5 ページを参照して ください。

# インストール:

Mac ユーザー: .pkg ファイルをクリックし、インストールしたいエディタのバージョンを 選択したのち CONTINUE ボタンをクリックしてください。

Windows ユーザー: 手動で.dll ファイルをデフォルトの VST プラグインのディレクトリに保存して下さ い。

32 Bit: C:\Program Files(x86)\"Name of DAW manufacturer"\Vst Plugins\ 64 Bit: C:\Program Files\"Name of DAW manufacturer"\VST Plugins\ (for 64 bit) RTAS: C:\Program Files(x86)\Common Files\Digidesign\DAE\Plug-Ins

Standalone.exe: このファイルはどこに保存しても差し支えありません。

プラグインとスタンドアローンいずれのバージョンも、アプリケーション起動時にサポートフォルダを自動 作成します。

OSX: /Users/username/Library/Application Support/Moog Music Inc./Minitaur/Presets Library Windows 7: C:\Users\Administrator\AppData\Roaming\Moog Music Inc\Minitaur\ Presets Library Windows XP: C:\Documents and Settings\USERNAME\Application Data\Moog

詳細については SETTINGS パネルを参照してください。

## 設定

セッティング画面を表示するには、SETTINGS ボタンをクリックしてください。

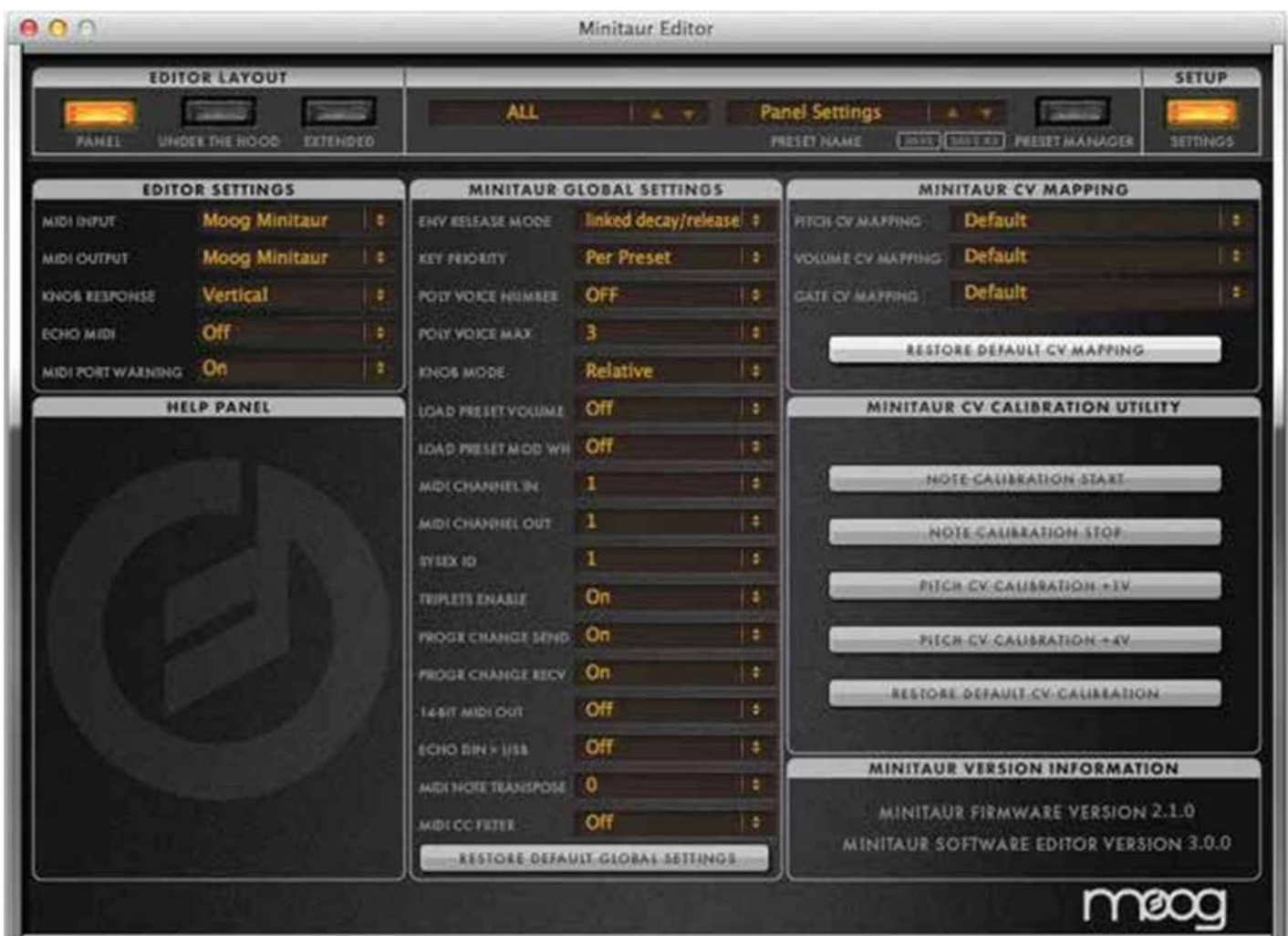

USB を使用して Minitaur とコンピュータを接続する時、EDITOR SETTINGS 内の MIDI IN/OUT を"Moog Minitaur"に設定 してください。

これらの MIDI IN/OUT のセッティングが選択されると、エディタに表示された MINITAUR GLOBAL SETTINGS は接続 された Minitaur の内部グローバル設定を反映して更新されます。 注意: エディタのグローバル設定への変更は、接続された Minitaur の内部メモリに保存されます。

このページでは MINITAUR CV MAPPING 設定と MINITAUR CV CALIBRATION UTIRITY への編集も可能です。

セッティング画面の詳細については、EDITOR のマニュアル 17 ページを参照してください。

お客様の Minitaur にインストールされている現在のファームウェア・バージョンは Preference 画面の右下に 表示されます。

# スタンドアローン:

スタンドアローン・エディタは DAW を使用せずに、Minitaur で音を作る、プリセットを共有する、プリセットライブ ラリを管理するのに便利です。

### DAW との統合:

DAW を起動してください。

オーディオ、楽器、または AUX トラックを作成し、Minitaur エディタを起動してください。Minitaur プラグインの PREFS タブの中から MIDI IN/OUT が選択されている必要があります。Minitaur のオートメーション、コントロール・チ ェンジ・メッセージ、システム・エクスクルーシブ(SYS EX)の情報はトラックに書き込み、読み出しが可能です。これ により、単純な手作業では不可能な非常に表現力豊かなサウンド・デザインとパラメータ操作を可能にします。

Moog Minitaur Editor は伝統的なエフェクト・プラグインとして、またはバーチャル・インストゥルメント(VI)プラグイン としても使用することが出来ます。一般的に、外部のインストゥルメント・デバイスで使っているトラックと同じトラッ クにエディタをエフェクト・プラグインとして使用するのは簡単です。他の場合では、Minitaur エディタをバーチャル・ インストゥルメントとして起動して個別のトラックで使用したい場合もあるでしょう。一部の DAW ではエディタと MIDI データを同じトラックに割り当てることができますが、別々のトラックに割り当てなければならない DAW もありますの で、詳細についてはご使用の DAW のマニュアルを参照してください。

Windows ユーザーへの注意:Minitaur Editor は USB MIDI 接続を介して Mnitaur との双方向通信が必要です。 しかしな がら、二つのプログラム(DAW とエディタ)は同じポートから同時に一つの MIDI デバイスに接続することが出来ませ ん。もしご使用の DAW が既に Minitaur の USB MIDI ポートに接続されている場合、そのポートはエディタでは使用 できません。DAWで Minitaur Editor Pluginと同じ MIDI USBポートを使用しないよう注意して下さい。初めに、DAW の MIDI セットアップで Moog Minitaur USB MIDI が選択されていないことを確認してください。その状態で VST Editor plugin を起動、セッティングページへ進み、Moog Minitaur を MIDI In と OUT の両方として選択してください。 MIDI を DAW から Minitaur へ直接送るために、別の MIDI アウトプットデバイスを MIDI DIN ケーブルで Minitaur の MIDI インプットに接続することも出来ます。

# プリセットマネージャー:

Minitaur Editor で現在有効なプリセットは PRESET NAME ウィンドウに表示されます。プリセットを選択するには、ウ ィンドウをクリックし有効なプリセットのメニューを開くか矢印を使用してリストをスクロールします。

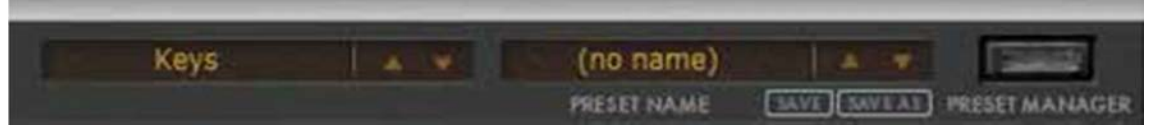

Preset Manager 画面で現在有効なプリセットはプレビューおよびエディットのために Minitaur に送信されますが、永続的 にプリセット・ロケーションに保存されるわけではありません。プリセットを直接 Minitaur に保存すると、プリセットネ ームの最後にティルダ(~)が付けられ、修正、保存されたことがわかるようになっています。名前を変更するには右クリッ クします。

SAVE: このコマンドは現在のエディタの設定をデフォルトの PRESETS LIBRARY フォルダにプリセットとして保存します。 このフォルダはプラグインやスタンドアローンを初めて起動した際に PC 内に作られます。

OSX: /Users/username/Library/Application Support/Moog Music Inc./Minitaur/Presets Library Windows 7: C:\Users\Administrator\AppData\Roaming\Moog Music Inc\Minitaur\Presets Library Windows XP: C:\Documents and Settings\USERNAME\Application Data\Moog

SAVE AS: "Save Preset As"を押すと、現在のエディタのセッティングに名前を付け、指定のフォルダにプリセットとし て保存することが出来ます。

注意:Minitaur のプリセット画面から任意のフォルダへ直接ドラッグアンドドロップする事も可能です。

# プリセットライブラリ:

左側は PRESET FOLDERS のリストです。中央の欄には選択された PRESET FOLDER 内のプリセットの一覧と、プリセッ トが現在割り当てられているカテゴリを表示します。

#### PRESET FOLDER OPTIONS

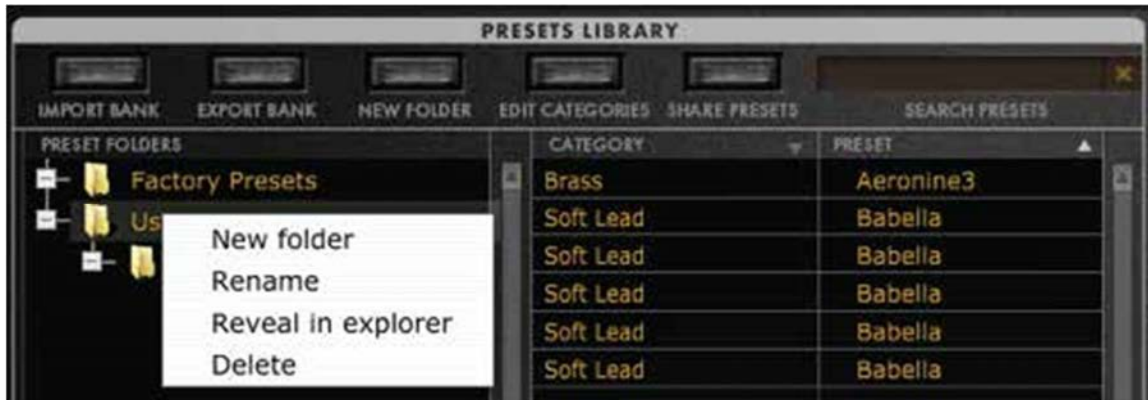

プリセットのカテゴリ名を右クリックもしくはダブルクリック:

- ・新しいフォルダを作成
- ・フォルダ名を変更
- ・コンピュータ上でのフォルダの場所を表示
- ・フォルダを削除

# カテゴリーオプション:

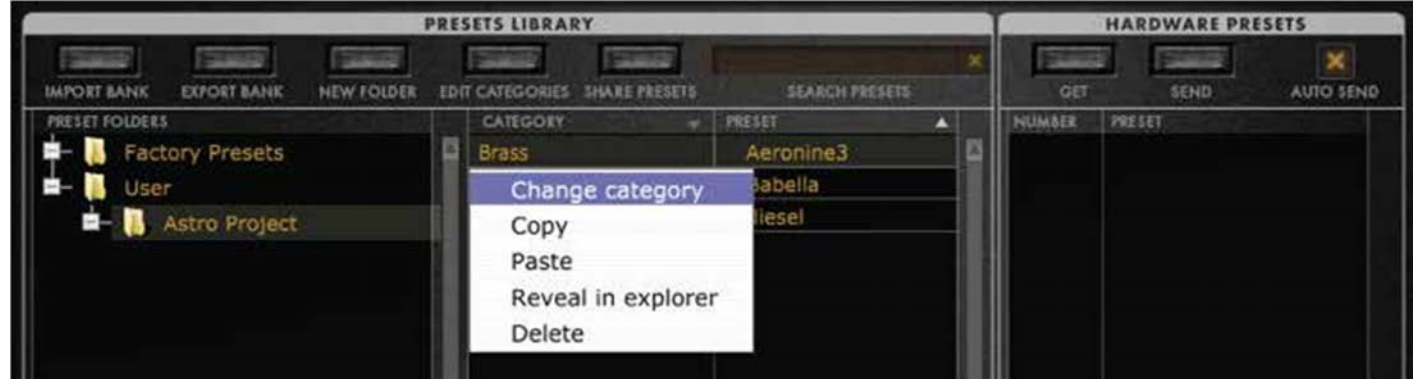

プリセットのカテゴリ名を右クリックかダブルクリック:

・プリセットに割り当てられたカテゴリを変更

 (下に示すように、使用可能なカテゴリのリストが表示されます。リストから任意のカテゴリを選択してくださ い。)

- ・プリセットのコピー
- ・プリセットのペースト
- ・コンピュータ上でのプリセットの場所を表示
- ・プリセットの削除

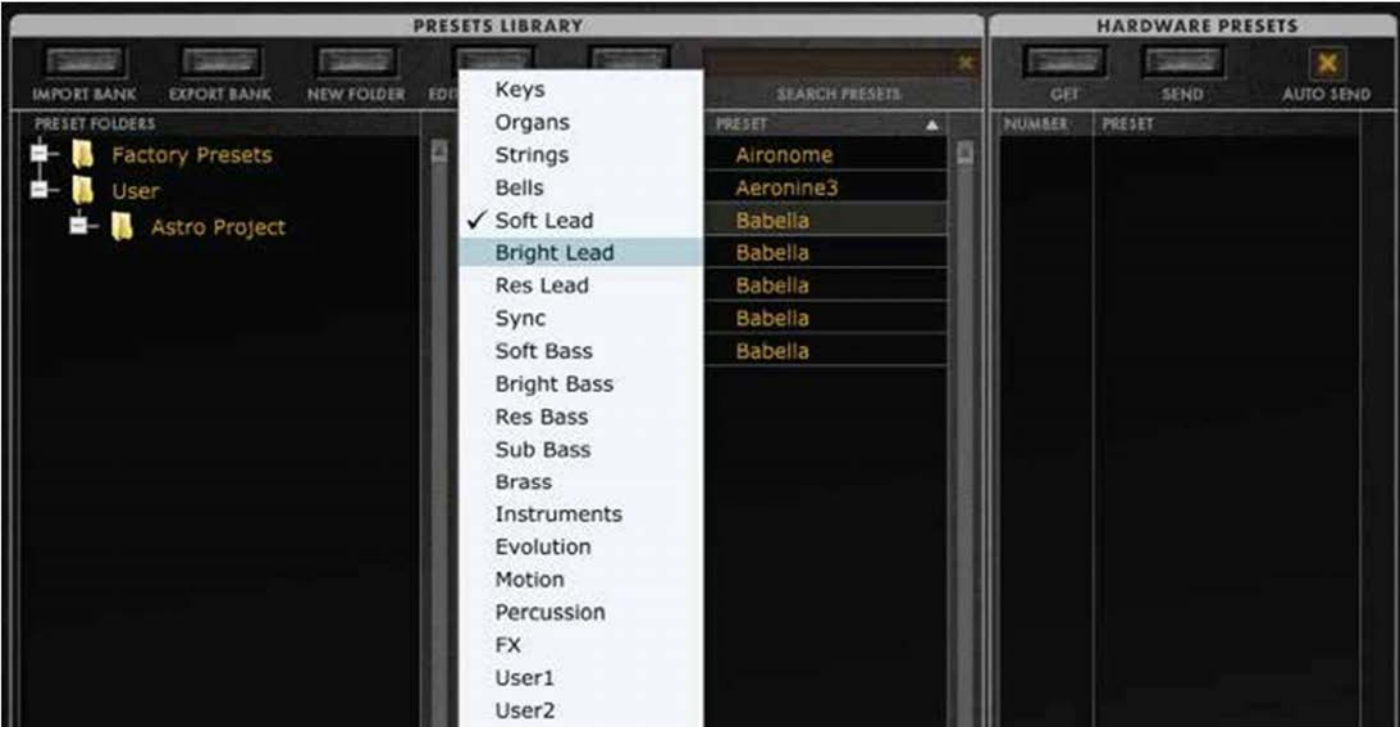

# プリセットオプション:

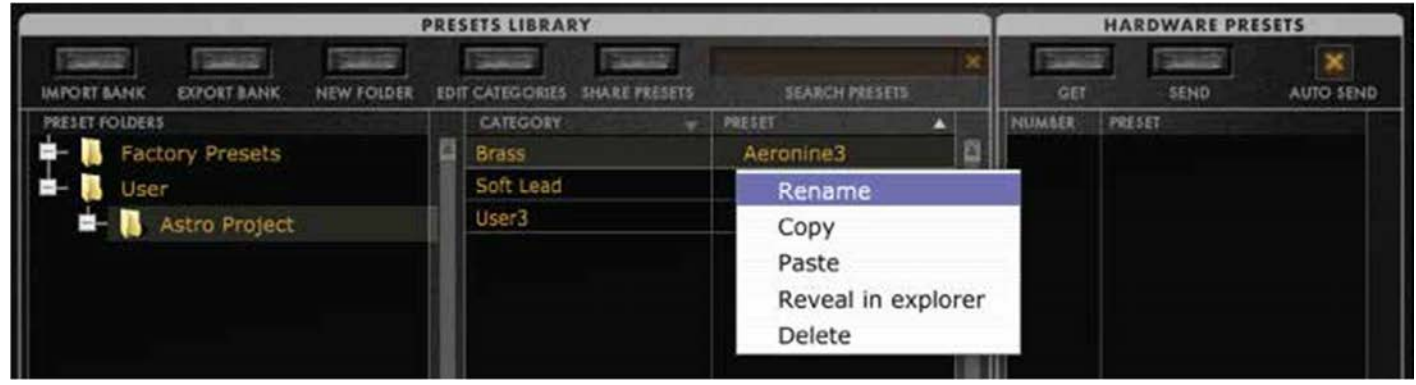

プリセット名を右クリックかダブルクリック:

- ・プリセット名の変更
- ・プリセットのコピー
- ・プリセットのペースト
- ・コンピュータ上でのプリセットの場所を表示
- ・プリセットの削除

右側は HARDWARE PRESET 画面で、プリセット名と、接続された Minitaur 内のパッチのロケーション・ナン バーが表示されます。プリセットはこのウィンドウ内でドラッグアンドドロップすることが出来ます。

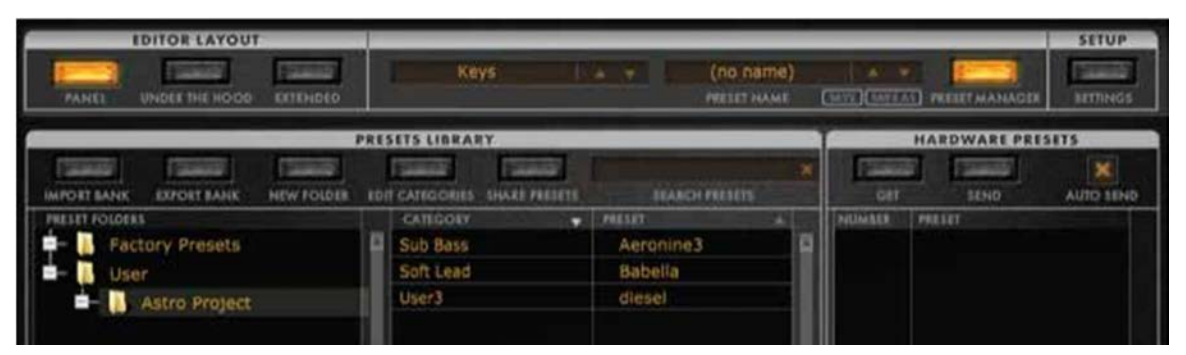

#### SEARCH PRESETS

検索窓(PRESETS LIBRARY 右上) を使用して、選択したフォルダ内 のプリセットを名前で検索します。

#### IMPORT BANK

このコマンドを使用すると、以前 コンピュータに保存した全てのプ リセットのバンクを読み込むこと が出来ます。工場出荷時のプリセ ットのバンク、あなたが作成した プリセットのバンク、他のユーザ ーや moogconnect.net 等から受け 取ったサウンドのバンク等です。

#### EXPORT BANK

このコマンドは、現在 PRESETS LIBRALY 画面に表示されているプ リセットのバンクをコンピュータ に保存します。

NEW FOLDER

新しいプリセット・フォルダを作 成するには New Folder ボタンを クリックします。

#### EDIT CATEGORIES

カテゴリ・ラベルはタイプごとにサウンドを編成、検索するのを簡単にします。 エディット・カテゴリ・ボタンが選択されている時、ダブルクリックか右クリッ クでカテゴリの名前を変更することが可能です。プリセットをカテゴリに割り当 てるには、プリセットをクリックしカテゴリをプルダウンメニューから選択しま す。(このタブを終了すると、プリセットは表示されなくなります。)

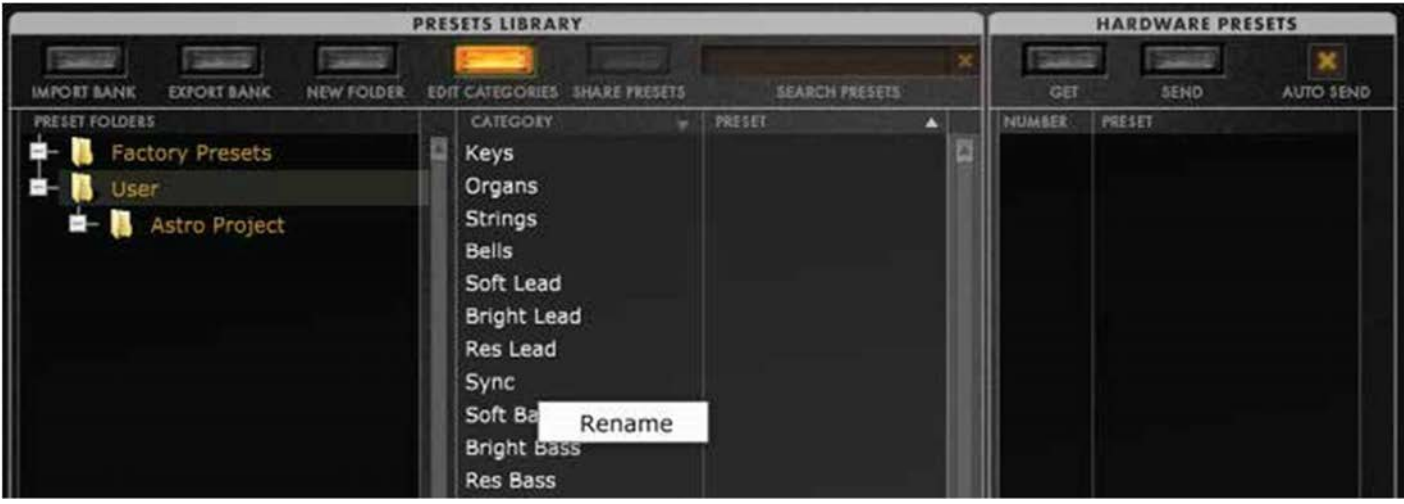

#### SHARE PRESETS

プリセットを共有するには、Shere Presets ボタンをクリックして選択されたプリセットを moogconnect.net へアップロードします。ファイルのリンク先はあなたの登録済み e-mail アドレスに通知されます。手動で個人 のプリセットやバンクを他の Minitaur オーナと直接共有するには、プリセットを右クリックした後 REVEAL を クリックして、コンピュータ内のプリセットの場所を表示します。プリセットとバンクの sysex ファイル (\*.syx)はコピーすることが可能で、添付ファイルとしてメールで送るか、ファイル共有サイトにアップロード することが可能です。

### MINITAUR のプリセット:

右側は HARDWARE PRESETS セクションで、プリセット名と、接続された Minitaur 内のパッチのロケーション・ナンバ ーを表示します。プリセットは中央のウィンドウから 128 のプリセット・ロケーションのうちどこへでもドラッグアン ドドロップすることが可能です。HARDWARE PRESETS セクションヘプリセットをドラッグすることで、Minitaur 本体 のハードウェアメモリにプリセットを書き込むことができます。AUTO SEND がチェックされていると、これらの変更は 自動的にハードウェア上でも反映されます。AUTO SEND がチェックされていない場合、SEND コマンドを使用ことで Minitaur ハードウェア本体のデーターをアップデートすることができます。

#### GET

このコマンドは接続された Minitaur に 現在格納されている全てのプリセッ トを Editor の HARDWARE PRESETS buffer に読み込みます。

#### SEND

このボタン をクリックすると HARDWARE PRESETS ウィンドウ 内の全てのプリセットとエディット されたプリセットを Minitaur 内臓の プリセット・メモリに送信します。

#### AUTO SEND

AUTO SEND がチェックされている場 合、HARDWARE PRESETS ウィンド ウ内のプリセットは Minitaur 内臓のプ リセット・メモリ内の、指定されたス ロットに自動的に送信されます。

注意: エディタ内で現在有効なプリセットは黄色で表示されます。

エディットされたプリセットは Minitaur へ送信されるまでイタリック体で表示されます。任意のプリセットを ダブルクリックすると、プリセットのパラメータがエディタに読み込まれます。

プリセットについての詳細は Minitaur マニュアル Rev.2 の 17 ページを参照してください。

# シンセサイザとしての特徴:

Moog Minitaur はモノフォニック・アナログ・ベース・シンセサイザです。伝説的な Taurus I と Taurus 3 をベースとして おり、Minitaur は本物の 100%アナログのオーディオ信号を提供します。プリセットの管理と DAW との統合による利点 以外にも、Mintaur Editor には非常に細かくサウンドを作成、変更する強力な編集機能もあります。Minitaur 本体で利用 可能なのフロントパネルコントロールに加えて、このエディタは Under The Hood コントロールを使用することにより膨 大なパラメータへの素早いアクセスを可能にします。

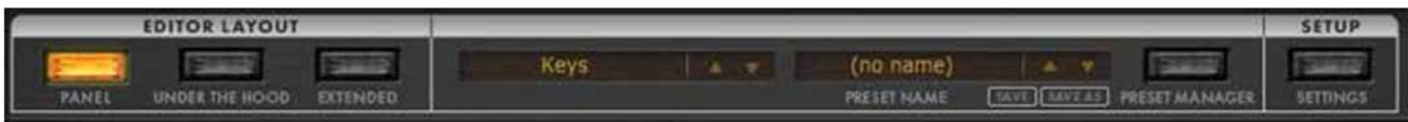

Minitaur エディタ内で利用可能な EDITOR LAYOUT の中から一つ選択して作業を開始します:

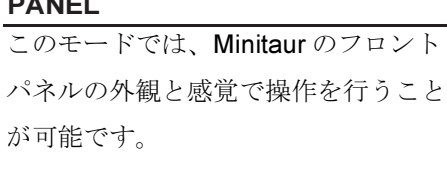

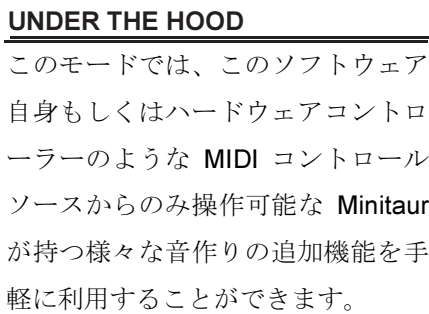

#### EXTENDED

このモードでは一つの画面上で PANEL と UNDER THE HOOD のど ちらも利用することができます。また、 エンベロープ・リリースを追加して個 別に利用することも可能です。

このエディタ・ガイドでは初めにパネル・コントロールについて、その後 Under The Hood のパラメータにつ いて触れてゆきます。Minitaur の特徴と機能についての詳細は、各機能に関する該当箇所が注記されておりますの で Minitarur User's manual を参照してください。

# 編集のヒント:

Minitaur Editor を使用する際のヒント

#### KNOB RESPONSE

セットアップ画面の EDITOR SETTINGS で ROTARY か VERTICAL い ずれかを選択することができます。

#### ROTARY

 $\equiv$   $\sim$   $\sim$   $\sim$   $\sim$ 

#### VERTICAL

ノブをクリックしたままの状態で、マ ウスを時計回りもしくは反時計回りに 動かすことで操作します。

ノブをクリックしたままの状態 でマウスを上下することで操作 します。

#### FINE TUNING

より微妙なパラメータの調整を行うには、Command キー(Windows PC では Ctrl キー)を押した状態でノブをドラッグします。

#### ZERO OUT A PARAMETER

Option キー(Windows PC では Alt キー)を押した状態でノブをクリック すると、値が 0 に戻ります。

# オシレーター:

Voltage Controlled Oscillators(VCO1、VCO2)は Minitaur の基本の音源です。ページ 9

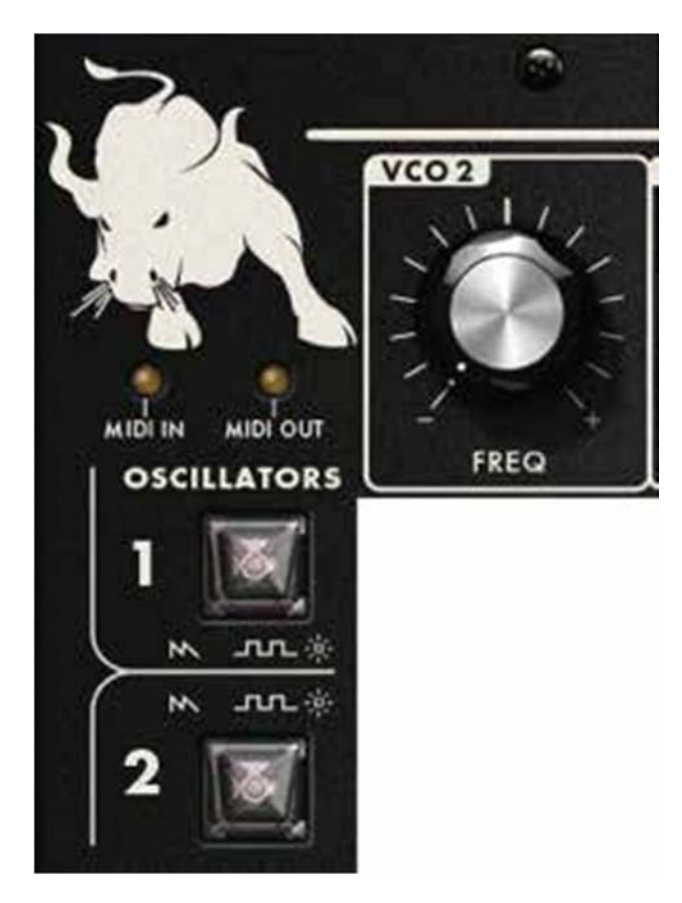

# オシレーターパラメータ:

#### VCO 1

VCO1 の波形として、ノコギリ波(LED OFF)か矩形波 (LED ON)のいずれかを選択してください。

#### VCO 2

VCO2 の波形として、ノコギリ波(LED OFF)か矩形波 (LED ON)のいずれかを選択してください。

### VCO 2 FREQ.

VCO1 がマスター・オシレータです。このノブは VCO1 に対する VCO2 の周波数オフセット(音程)を設 定します。オフセットのレンジは±1 オクターブです。 センター・ポジションで VCO2 は VCO1 とユニゾンし ます。

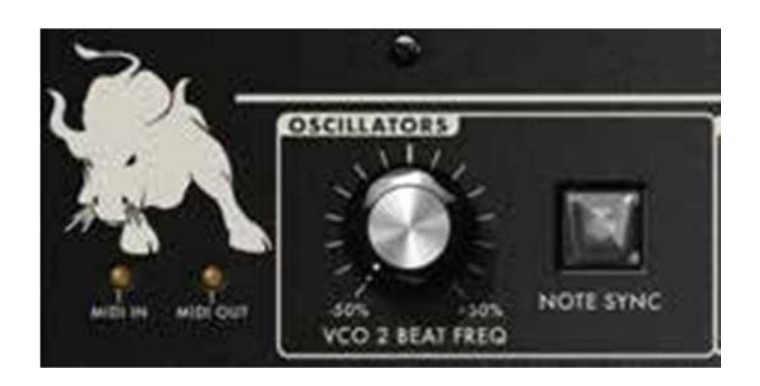

# オシレーターパラメータ

### 追加機能:

#### VCO 2 BEAT

このノブで VCO2 の周波数オフセットを Hz 単位で調 整します。レンジは±3.5Hz で、デフォルトは 0(オフ セット無し)です。

#### NOTE SYNC

両方のオシレータを同時に開始し、それぞれの Note On コ マンド開始時点での位相差を無くします。

# グライド:

よくポルタメントと呼ばれる機能で、Glide はノートからノートへの移動をスムーズにします。ページ 11

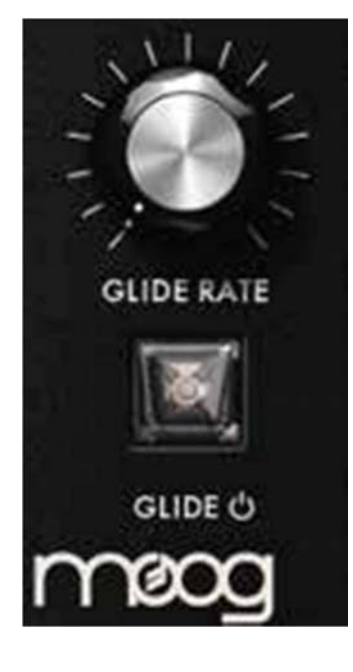

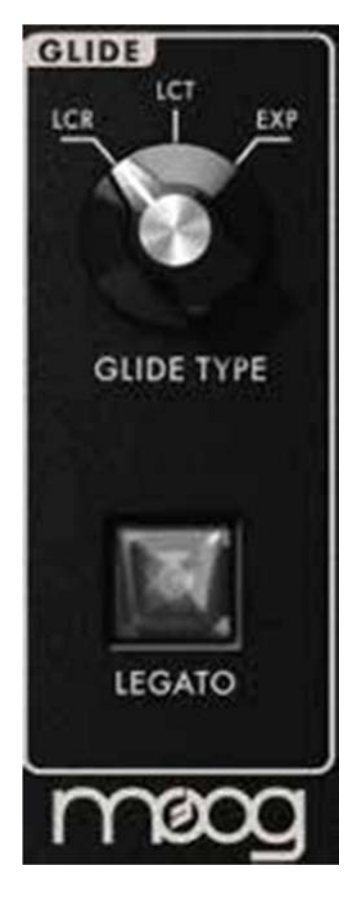

# グライドパラメータ:

#### GLIDE RATE

グライド・エフェクトのスピードを コントロールします。

#### GLIDE

グライド・エフェクトをオン/オフ します。

### グライドパラメータ追加機能:

#### GLIDE TYPE

ロータリ・スイッチで三種類の異なるグライド・タイプを選択可能です。

#### LCR: Linear Constant Rate

ノート間のグライドのレートを一定 にします。

#### EXP: Exponential

これはデフォルトの設定で、オ リジナルの Moog Taurus に最も近 い動作をします。ターゲット・ ノートに近づくとグライドのレ ートが遅くなります。

#### LCT: Linear Constant Time

ノート間のグライドの時間間隔を一定 にします。

#### LEGATO

このスイッチがオンの時(LED ON)、レガート・スタイル(前の音が終止しな いうちに次の音が発音される)で演奏した時のみグライド・エフェクトがか かります。スイッチがオフの時、演奏スタイルにかかわらずノートの度に グライド・エフェクトがかかります。

# ミックス:

Mix(または Mixer)セクションはそれぞれの音源から来る信号の強さをコントロールします。ノブが2時の位置 で、オシレータからの信号がフィルタに入力されるとレベルがクリップし始めます。このクリッピングのタイ プは、より攻撃的で高調波の密度が高い音色を作り出します。ページ 11

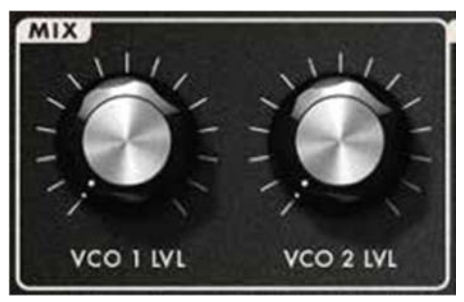

ミックスパラメータ:

VCO 1 LVL VCO1 のレベルを調節します。

VCO 2 LVL

VCO2 のレベルを調節します。

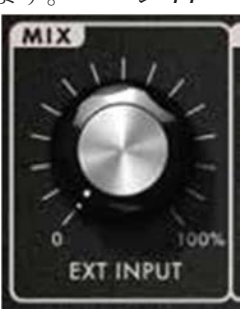

ミックスパラメータ追加機能:

#### EXT INPUT

Minitaur のオーディオ・インプットに接続された外部 音源がフィルタに入る前の時点でのレベルを調節し ます。

# フィルタ:

Minitaur は古典的な 24dB/oct の Moog Ladder filter を使用しています。この Voltage Controlled Filter(VCF)は 特定の帯域を増幅/減衰させることで音の特性や音色を選択的に形成することができます。

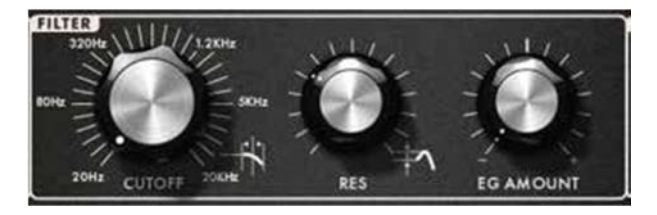

### フィルタパラメータ:

#### **CUTOFF**

CUTOFF はフィルタが効き始める周波数を選択します。

#### **RESONANCE**

エンファシスとも呼ばれるこのコントロールは、カッ トオフ周波数の信号レベルを増幅し、追加のエフェク トとして発振させることが出来ます。

#### EG AMOUNT

カットオフ周波数は手動、モジュレーション・コント ロール、エンベロープ・ジェネレータ(EG)で変更する ことが出来ます。このノブはEGをフィルタのカットオ フ周波数にどれくらいかけるかを調節します。

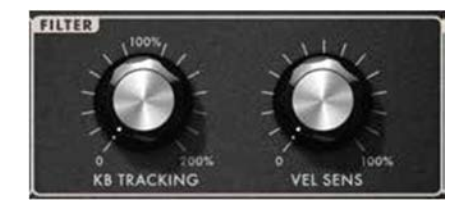

### フィルタパラメータ 追加機能:

VCF のカットオフ周波数はキーボードによっても変更 できます。ページ 13

#### KB TRACKING

キーボード・トラッキング(KB)は発音中の音を使用して、 カットオフ周波数を変更します。

#### VEL SENS

ベロシティ・センシティビティ(VEL SENS)は発音される 音の強さがどの程度でフィルタ・エンベロープの振幅に影 響するか設定します。

# エンベロープ:

Minitaur は二つの Mini-Moog と同形式のエンベロープ・ジェネレータを搭載しています。一つは時間経過によ り VCF のカットオフ周波数を制御します。もう 1 つは VCA のオーディオ・レベルを時間経過で制御します。 エンベロープは MIDI Note On メッセージ(もしくは Gate)を受け取るたびに動作します。すなわち、アタッ ク・タイム、サステイン・レベル、ディケイ/リリース・タイムを調節することによってエンベロープの形を 決定することができます。ページ 14

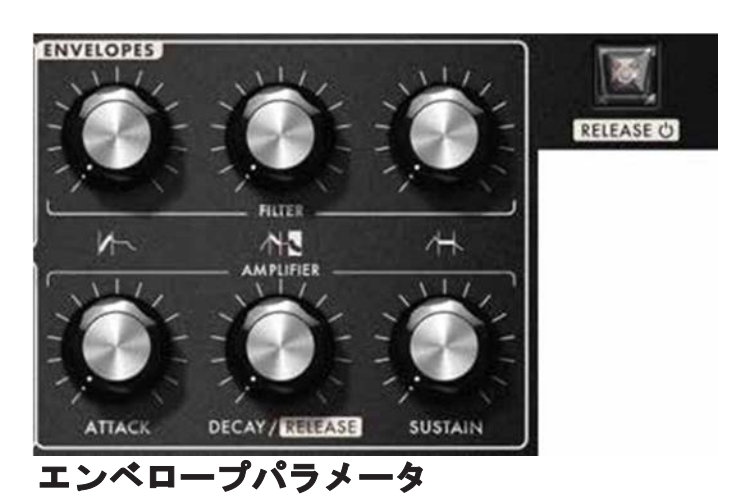

#### FILTER ATTACK

Filter Attack ノブはカットオフ周波数がプログラムされた ピーク・レベルに達するまでの時間を決定します。

#### FILTER DECAY/RELEASE

Decay は VCF のピーク・レベルからサステイン・レベル に達するまでの時間を決定します。またこのノブはリリー スレベルも制御し、音が消失するか MIDI ノートオフのメ ッセージを受け取った後にどれくらい速く VCF のカット オフ周波数が低下するかを決定します。

注意: Filter の Decay、Release のパラメータに個別にアクセ スするには、Minitaur Global Setting(Settings Page)の Env Release モードを"Independent Decay/Release"に 設定し、Extended Editor Layout を使用します。

#### FILTER SUSTAIN

Filter Sustain ノブは、音が鳴っている間の VCF のカット オフ周波数のサステイン・レベルを決定します。

#### AMPLIFIER ATTACK

Amplifier Attack ノブは VCA がプログラムされたピー ク・レベルに達するまでの時間を決定します。

#### AMPLIFIER DECAY/RELEASE

Decay は VCA のピーク・レベルからサステイン・レベル に達するまでの時間を決定します。またこのノブはリリー スレベルも制御し、音が消失するか MIDI ノートオフのメ ッセージを受け取った後にどれくらい速く VCA のレベル が低下するかを決定します。

注意: Amplifier の Decay、Release のパラメータに個別にアク セスするには、Minitaur Global Setting(Settings Page)の Env Release モードを"Independent Decay/Release"に設 定し、Extended Editor Layout を使用します。

#### AMPLIFIER SUSTAIN

Amplifier Sustain ノブは音が鳴っている間の VCA のサステ イン・レベルを決定します。

#### RELEASE SWITCH

このスイッチが有効なとき(LED ON)、エンベロープ・リリ ース・ステージが有効になります。オフの時(LED OF)は、 エンベロープのリリース・ステージはバイパスされ、鍵盤 を離すか MIDI ノートオフのコマンドを受けとると、値は 即座に0になります。

# エンベロープの続き

エンベロープパラメータ追加機能:

プレイスタイルやその他の要因に基づいて、エンベロープをトリガーに設定したりサイクルを開始させたりで きます。

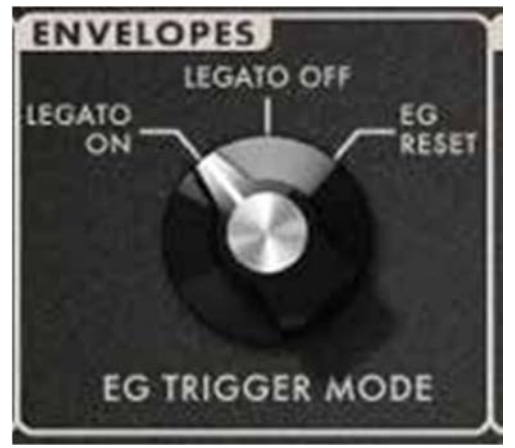

# EG TRIGGER MODE:

#### LEGATO ON

このモードでは、エンベロープの開始をトリガーし直すことなく、 レガート奏法によってより大きな表現を可能にします。

#### LEGATO OFF

このモードでは、演奏スタイルに関係なくそれぞれの音が発音され る度にエンベロープが再開されます。

#### EG RESET

このモードでは、エンベロープのサイクルが終了するたびにエンベ ロープが連続的に再開するよう設定できます。これによりエンベロ ープはマルチ・ステージのモジュレーション・ソースとして機能し ます。

### 拡張エンベロープパラメータ:

拡張パラメータでは、4 つのエンベロープのノブが個別に表示されます。それぞれのノブの動作は MINITAUR GLOBAL SETTINGS の ENV RELEASE MODE によって変わります。

**MINITAUR GLOBAL SETTINGS** linked decay/release **ENV RELEASE MODE** 

#### LINKED

ENV RELEASE MODE を linked decay/release(モード 1)に 設定すると、前述の通り Decav ノブは Decav と Release パラメータ両方を調節することが可能です。

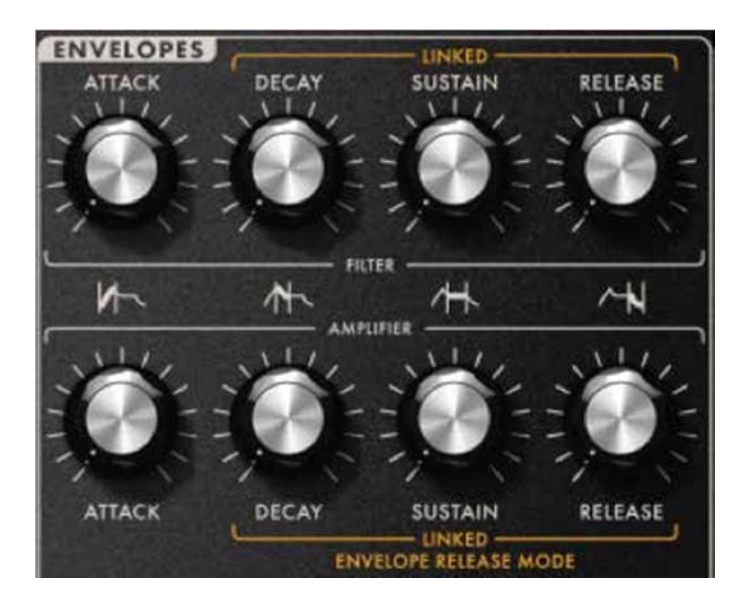

#### INDEPENDENT

**ENV RELEASE MODE** 

ENV RELEASE MODE を independent decay/release (モー ド 2)にすると、Decay と Release は個別に調節可能になり ます。

**MINITAUR GLOBAL SETTINGS** 

independent decay/re...

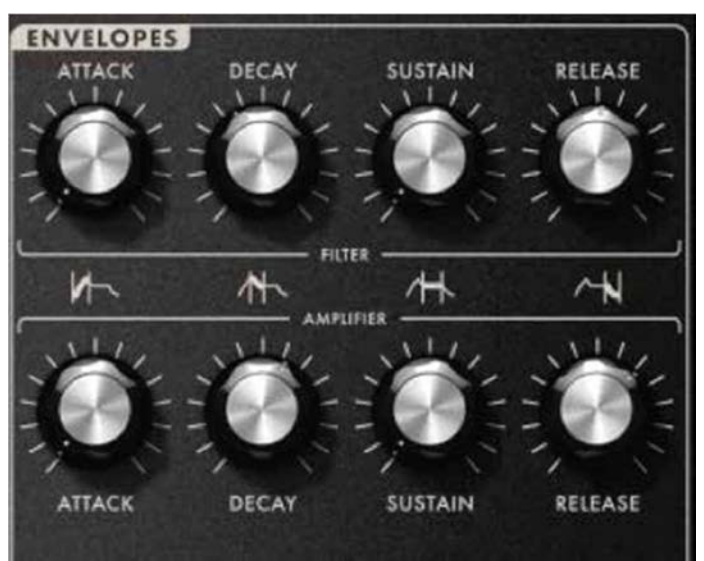

# モジュレーション

モジュレーションとは、よりハイレベルな音楽表現を得る為に特定のパラメータを変更する方法です。ノート・ ベロシティ、キーボード・スケーリング、エンベロープ・ジェネレータに加えて、最も一般的なモジュレーショ ン・ソースの一つとして Low Frequency Oscillater または LFO と呼ばれるものがあります。これは本来オシレー タであるため、周期的なモジュレーション・ソースを造り出し、ビブラート等のエフェクトに適しています。 Minitaur の LFO は、入力されてくる MIDI クロックに同期することで様々な音楽的表現に利用することが可能で す。ページ 16

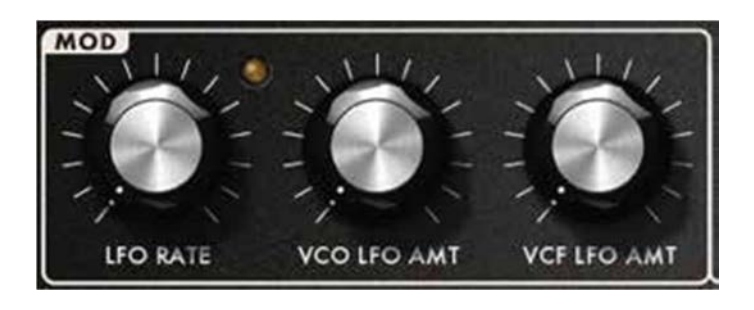

### モジュレーションパラメータ:

#### LFO RATE

このノブは LFO の周波数を設定し、LED で表示され ます。

#### VCO LFO AMT

オシレータに使用されているとき、LFO は周期的な 音程を変化を作り出すことができます。このノブは LFO がオシレータにどれくらい深くかかるかを設定 します。

#### VCF LFO AMT

フィルタに使用されているとき、LFO は周期的にカッ トオフ周波数を変化させます。このノブは LFO がフィ ルタにどれくらい深くかかるかを設定します。

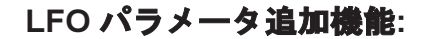

#### MIDI SYNC

**MIDI SYNC が選択すると(LED ON)、LFOは外部の MIDI ク** ロックに制御され、LFO によるモジュレーションを音楽の テンポと同期させることができます。

#### LFO CLOCK DIVIDER

MIDI SYNC がオンの時、LFO CLOCK DIVIDER は 1 つの LFO サイクルを完了するのに必要な音符の数を決定できま す。利用可能な値の範囲は 16 分音符の三連符から 4 小節で す。

注意: 三連符を選択するには、TRIPLET ENABLE の Minotaur Global Setting を Enable にする必要があり ます。

#### KEY TRIGGER

KEY TRIGGER がオンの場合(LED ON)、MIDI ノートオン のコマンドを受けるか新しい音を弾くと LFO はそのサイ クルの開始点にリセットされます。

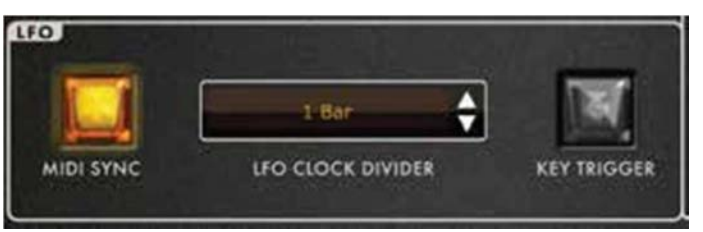

### VCA

VCA は Minitaur のオーディオ・レベルを別のモジュレーション・ソースによって制御することを可能にします。VCA エンベ ロープ・ジェネレータだけでなく MIDI ノート・ベロシティによって VCA レベルを変更することも可能です。ページ15

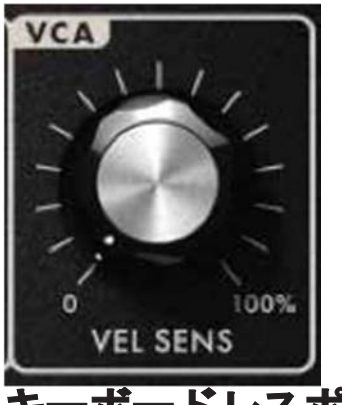

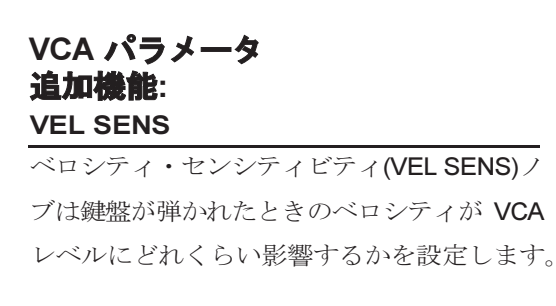

キーボードレスポンス

Minitaur はモノフォニック・インストゥルメントであるため、単音を出力することしかできませんが、キーボード・レスポ ンスを調節することで表現力豊かなトリルを生み出すと同時に、異なるテクニックやプレイスタイルに対応することが出来 ます。

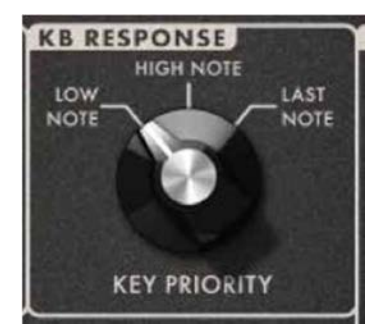

キープライオリティ:

LOW NOTE

HIGH NOTE

されます。

最も低い音が他の全ての音よりも優先さ れます。

最も高い音が他の全ての音よりも優先

LAST NOTE

最後に弾いた音が他の全ての音よりも 優先されます。

# ピッチベンド

多くの MIDI コントローラにはピッチベンド・ホイールが用意されていますが、ホイールで調節できるベンド幅を設定 できるものはありません。Minitaur はピッチベンド・ホイールの上下方向の両方に最大ピッチ変化量を設定できます。

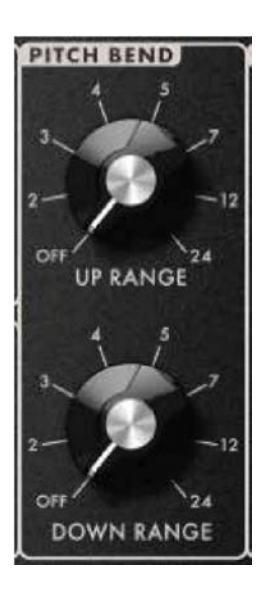

ピッチパラメータ 追加機能:

#### UP RANGE

ピッチベンドの上方向の最大値を(ハー フステップで)設定します。

#### DOWN RANGE

ピッチベンドの下方向の最大値を(ハ ーフステップで)設定します。

# セットアップ

セッティング画面を開くには、SETTINGS ボタンをクリックします。

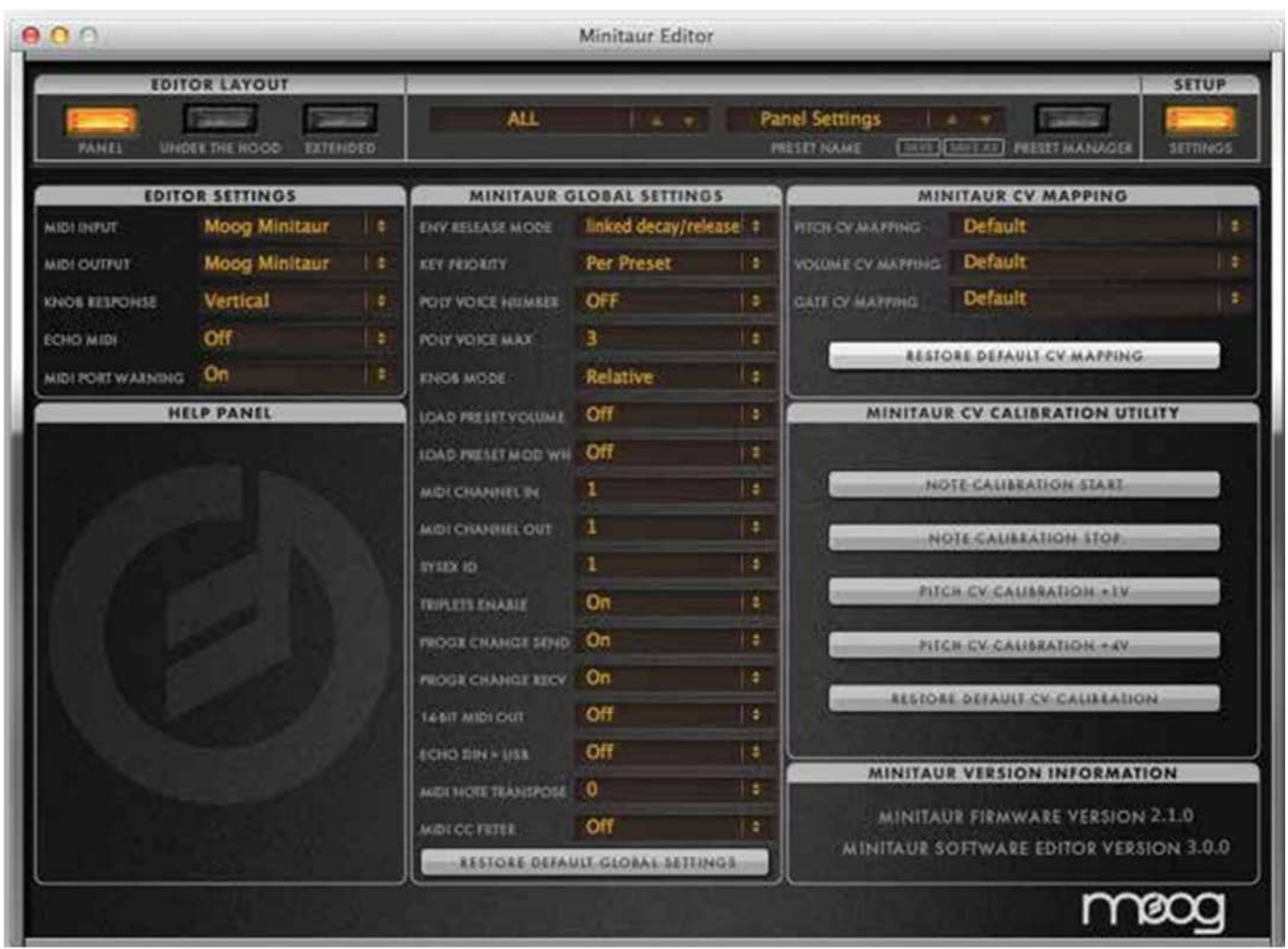

Minitaur とコンピュータを USB で接続する際には、EDITOR SETTINGS セクションで MIDI IN/OUT を"Moog Minitaur"に設定してください。

これらの MIDI IN/OUT 設定が選択されると、エディタに表示される MINITAUR GLOBAL SETTINGS は接続された Minitaur の内部グローバル設定の現在のステータスを反映して更新されます。

注意: エディタのグローバル設定への変更は、接続された Minitaur の内部メモリに保存されます。

# MINITAUR グローバルセッティング

### エンベロープリリースモード

エンベロープの Decay と Release ステージはこの設定に基づいて互いにリンク、もしくは独立して機能させるこ とが可能です。

### キープライオリティ

キー・プライオリティはグローバル設定として、もしくは各プリセットのKB RESPONSE UNDE THE HOODパラ メータとして設定できます。

# MINITAUR グローバルセッティングの続き POLY VOICE パラメータ

Minitaur 自体はモノフォニックですが、Poly Voice パラメータにより最大 16 の Moog シンセサイザ(Little Phatty, Slim Phatty, Minitaur, Sub Phatty, and Sub 37)を組み合わせて一つのポリフォニック・インストゥルメントやサウンドソースとして機能さ せることが出来ます。これは単に同じモノフォニック・パートを複数の楽器を用いて重ねるのとは違います。各楽器がちょう ど弦楽四重奏のように一つのモノフォニック・パートを演奏します。Poly Voice Number 1 に設定されたユニットは最初のノー トを受け取り、再生します。Poly Voice Number 2 に設定されたユニットは次のノートを、その先は同様です。Poly Voice Number を Poly Voice Max より大きい値にしないでください、その場合 Minitaur は再生できません。

#### POLY VOICE NUMBER

どのボイスをこの Minitaur が再生するかを Poly Voice Number で設定します。たとえば 3 つの Minitaur を使用した 場合、最初のユニットの Poly Voice を 1, 次のユニットを 2, 三つ目のユニットを 3 とするなどします。

#### POLY VOICE MAX

Poly Voice Max は同時に使用されるユニットの最大数を 1- 16 の範囲で指定します。

#### KNOB MODE

Knob Mode では Minitaur の物理的なノブを回したときにどう反応するかを選択できます。

### **SNAP**

ノブを回すと値はすぐに現在のノブの位置に対応しま す。

#### PASS THROUGH

現在のプリセット値に達するまではノブを回しても変化 は無く、達すると通常通り動作します。

#### RELATIVE

ノブを上下に小さく回した際は値が小さく変化し、大きく回 した際はより大きく値が動きます。これにより、値がノブの 位置に追いつくことができ、プリセットされたノブの値から 物理的なノブの値へ突然ジャンプすることを防ぐことができ ます。

#### LOAD PRESET VOLUME

ボリュームをプリセットで保存した値(ON)、もしくは現在のマスター・ボリュームのノブの値(OFF)に決定できます。

#### LOAD PRESET MOD WHEEL

モジュレーションホイールの効き目をプリセットで保存した値(ON)、もしくは現在の設定値(OFF)に決定できます。

#### MIDI IN CHANNEL

ここでは Minitaur が MIDI 信号を受信するチャンネル(1-16)を選択することができます。

#### MIDI OUT CHANNEL

ここでは Minitaur が MIDI 信号を送信するチャンネル(1-16)を選択することができます。

#### SYS EX ID

Minitaur Editor で複数の Minitaur を同じ MIDI チャンネルで使用する際、固有の SYS EX(System Exclusive)ID を設定することで、Minitaur Editor にどの Minitaur が割り当てられるかを指定することが出来ます。

# MINITAUR グローバルセッティングの続き

### TRIPLETS ENABLE

この設定はモジュレーション・ソースがどのくらい MIDI クロック・レートに制御されるかを決定します。 MIDI SYNC がオンの時、LFO CLOCK DIVIDER は 1 つの LFO サイクルを完了するのに必要な音符の数を決定できま す。値は 16 分音符の三連符から 4 小節まで利用できます。三連符を使用する際は TRIPLET ENABLE の Minitaur Grobal Setting が有効である必要があります。

### PROGRAM CHANGE SEND

有効(オン)の時、Minitaur は MIDI のプログラム・チェンジ信号を受け取ることが出来ます。

### 14-BIT MIDI OUT

殆どの MIDI コマンドは 0-127 の値を使用可能で、標準的な MIDI メッセージを構成する 7bit の数値に制限されています。よ り情報量が必要なコントロール・チェンジ(CC)には、より大きな情報量を扱うことのできる 14bit の数値により 0-16,384 の 値を使用することが可能です。

### ECHO DIN USB

Minitaur には、従来の DIN MIDI インプットとともに 2 WAY USB MIDI ポートが備わっています。この機能がオフ の時、Minitaur の DIN MIDI インプットが受信した情報は Minitaur 自身にのみ使用されます。この機能がオンの時、 DIN MIDI インプットから受信されたデータは USB MIDI 出力にも加えられます。

### MIDI NOTE TRANSPOSE

Minitaur に受信されたノート・データは2オクターブの範囲で半音単位で上下に移調することが可能です。

### MIDI CC FILTER

Minitaur は、MIDI Continuous Controller データに応答しないよう設定できます。

### エディターセッティング

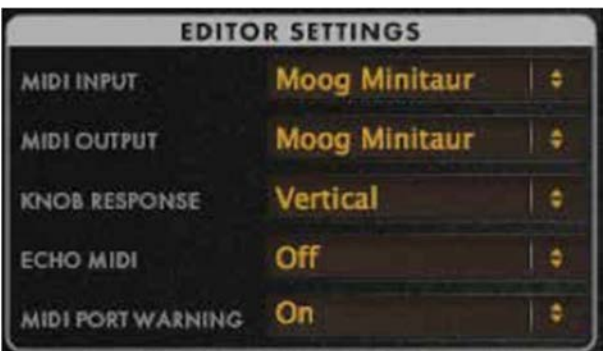

### MIDI INPUT

Moog Minitaur、適切な DAW あるいは他の MIDI ソースから必要 に応じて選択してください。

### MIDI OUTPUT

Moog Minitaur、適切な DAW あるいは他の MIDI ソースから必要 に応じて選択してください。

### KNOB RESPONSE

Rotary か Vertical を選択してください。

#### ROTARY

ノブをマウスホールドして時 計回りか反時計回りに動かし て調節します。

#### **VERTICAL**

ノブをマウスホールドして上下さ せて調節します。

### ECHO MIDI

オンの時、この設定はホストDAWアプリケーションと Editor プラグインからの MIDI 信号を統合し、この統合されたデータ を Minitaur の指定した MIDI インプットに送信します。

### MIDI PORT WARNING

オンの時、Minitaur がエディタと正しく通信していない、ハードウェアが接続されていないか使用できないと警告を表示します。

# MINITAUR CV マッピング

Minitaur は様々なコントロール・ボルテージ・インプットを装備しています。これらの CV インプットは Moog のエク スプレッションペダル、 Moogerfooger またはアナログ・シンセサイザからのアナログ信号を受信できます。

Minitaur に届いたアナログ信号は特定のパラメータをリアルタイム制御する為に、リルートすることが出来ま す。これにより、Minitaur を CV-MIDI コンバーターとしても使用することが出来ます。ページ7

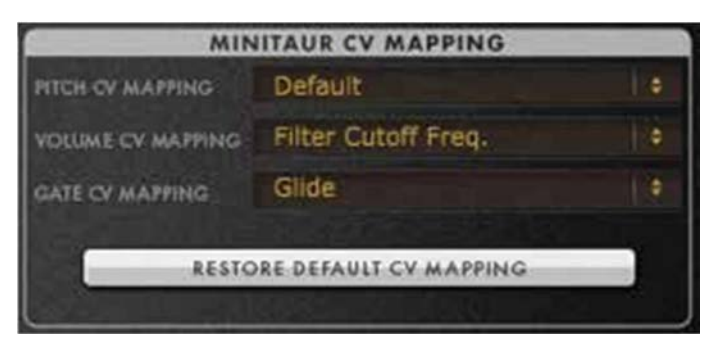

#### PITCH CV MAPPING

Minitaur のピッチ CV インプットに接続された信号を使っ て制御するパラメータを選択します。

#### VOLUME CV MAPPING

Minitaur のボリューム CV インプットに接続された信号を 使って制御するパラメータを選択します。

#### GATE CV MAPPING

Minitaur のゲート CV インプットに接続された信号を使っ て制御するパラメータを選択します。

### MINITAUR CV キャリブレーションユーティリティ

Minitaur はアナログ・シンセサイザです。Note Calibration utility は Minitaur のアナログ・オシレータの音程を調 整します。

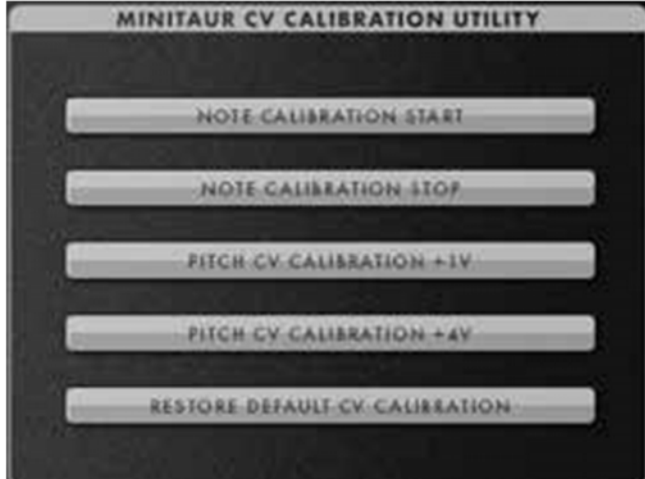

### NOTE CALIBRATION START

ノート・キャリブレーション・スタートが選択されると Minitaur は各ノートを調音し、最低音から最高音まで再生 します。この手順は数分で完了し、自動的に終了します。

#### NOTE CALIBRATION STOP

ノート・キャリブレーションは終了まで数分かかるため、 自動的に終了する前に停止したいことがあります。ノー ト・キャリブレーション・ストップを選択するだけで、 キャリブレーションは終了します。

さらに、Minitaur は MIDI や CV インプットを使用して、

電子楽器とのインターフェイスとして機能するよう設計されています。通常、Minitaur は標準的な 1V/oct の CV をデフォ ルトとしています。この CV 設定を特定のコントローラに合わせて変更することもできます。使用するコントローラに適 合した CV に設定するには、まず CV コントローラを Minitaur の CV 入力に接続します。

#### PITCH CV CALIBRATION +1V

#### PITCH CV CALIBRATION +4V

CV コントローラで C1 の音を演奏し、Pitch Calibration CV コントローラで C4 の音を演奏し、Pitch Calibration +1V ボタンをクリックします。

+4V ボタンをクリックします

これで Minitaur はお使いの CV コントローラの CV 設定に合うように設定されました。この2つの音は3オクターブ、す なわち 3 ボルト離れており、お使いの Minitaur はこれに反応するようになりました。キーボード以外をご使用の場合は、 必ず 3 オクターブ離れた 2 つの音を選択してください。

### RESTORE DEFAULT CV CALIBRATION

このボタンをクリックすると、デフォルトの CV キャリブレーション設定が復元されます。